# Guida Installazione Olivetti MF309 su MAC

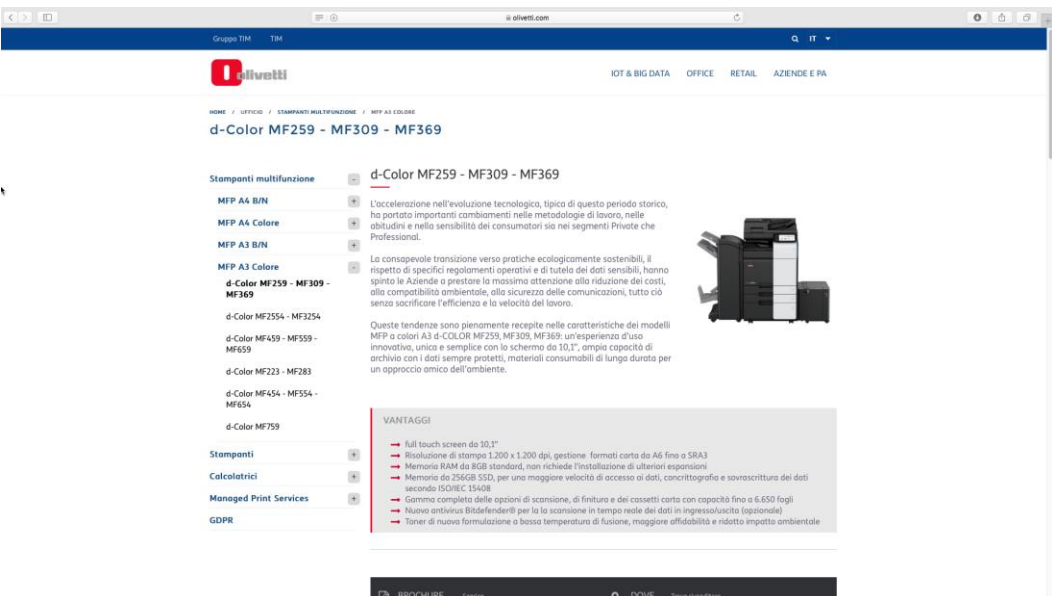

Cliccare su quest[o link](https://www.olivetti.com/it/ufficio/stampanti-multifunzione/mfp-a3-colore/d-color-mf259-mf309-mf369) o sull'immagine sopra per accedere alla pagina e scaricare i driver della stampante. In fondo alla pagina web cliccare sulla voce DRIVER e utilizzare la ricerca prodotto come da immagini qui sotto.

 $\mathbb{R}$ 

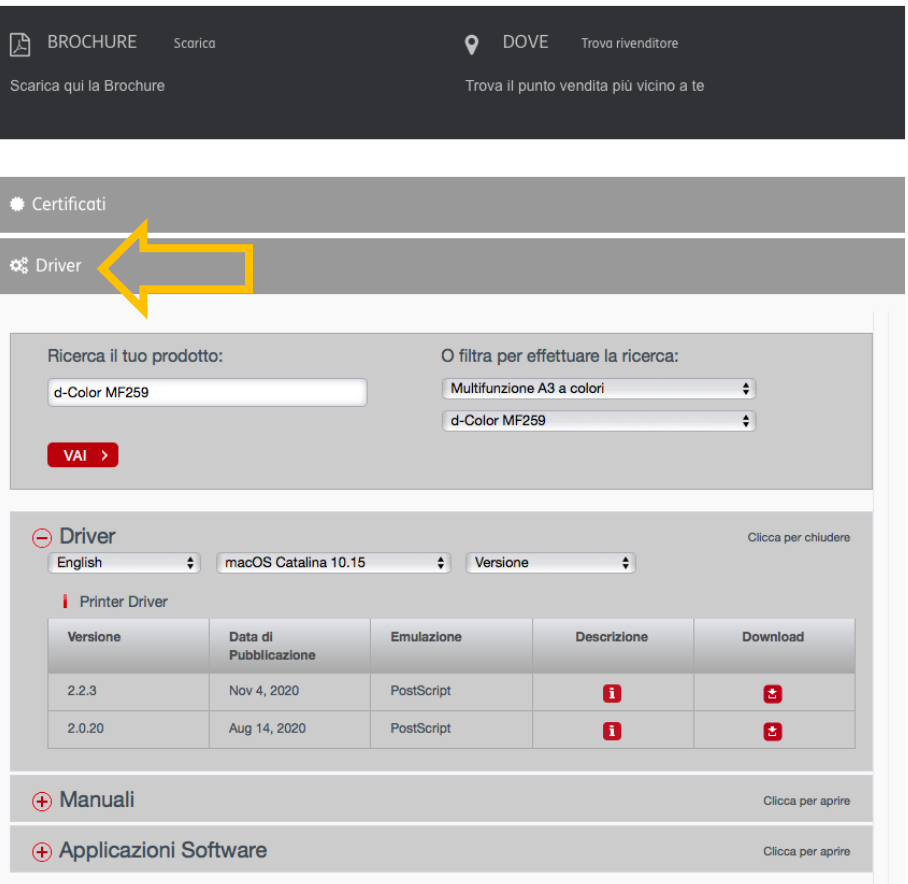

### Selezionare quindi la propria versione di MacOs.

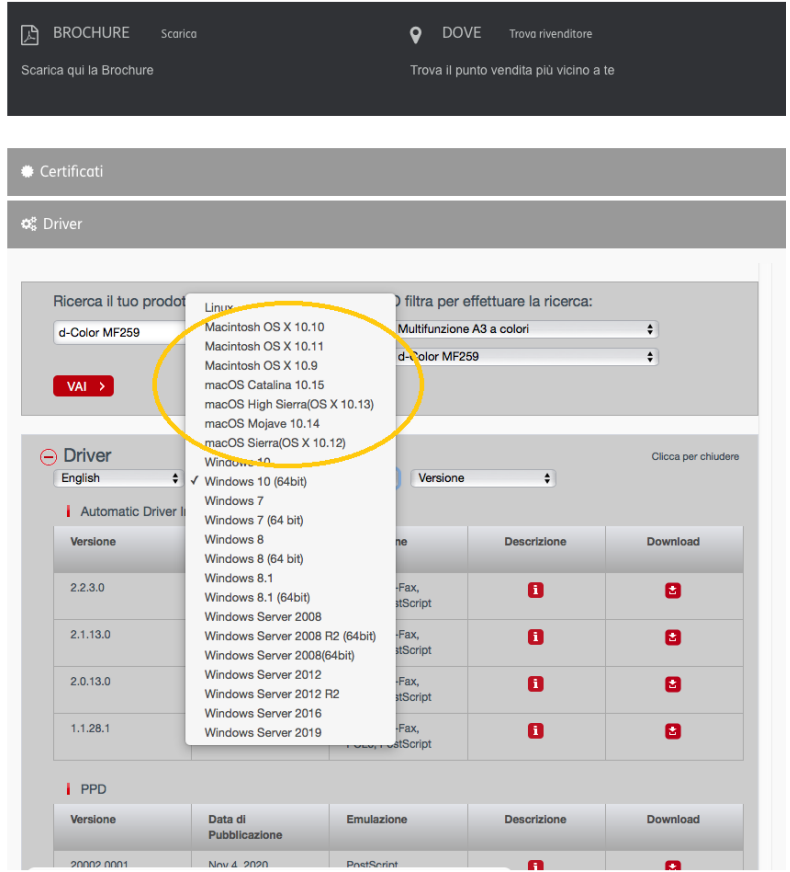

Scaricare il driver più recente.

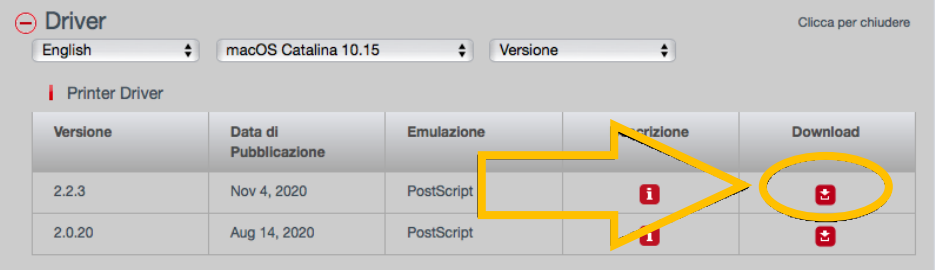

Accettare i Termini ed usare il link con la dimensione maggiore per scaricare il file dmg.

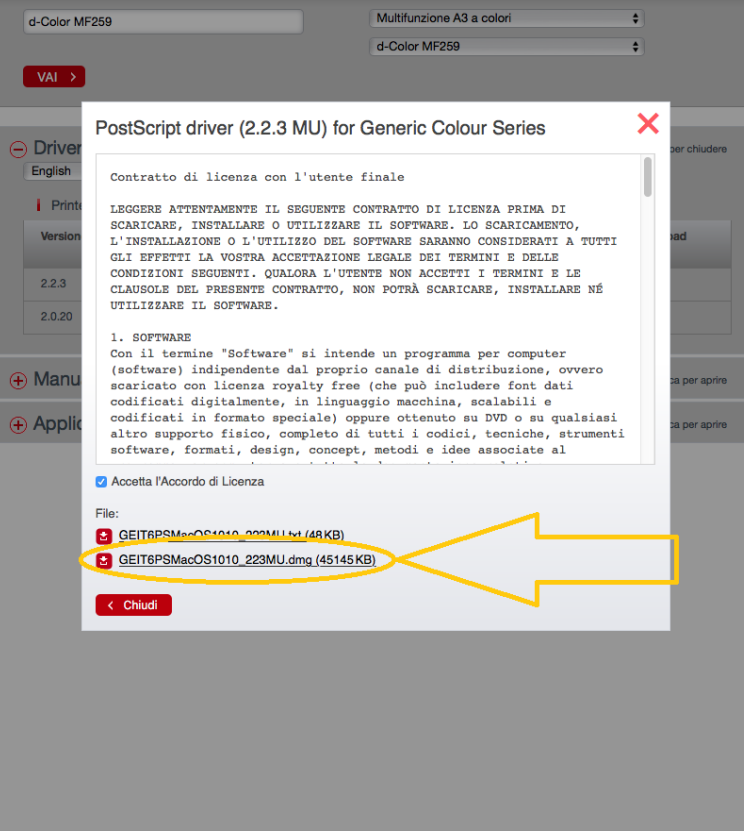

Una volta scaricato basterà aprirlo.

.

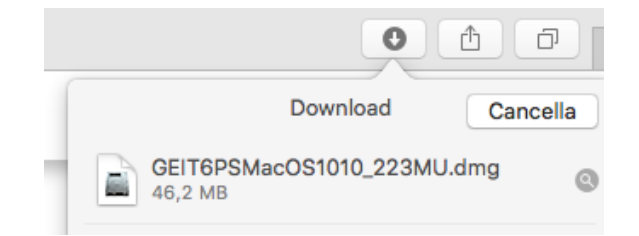

All'interno avviare il file .pkg nel seguente percorso:

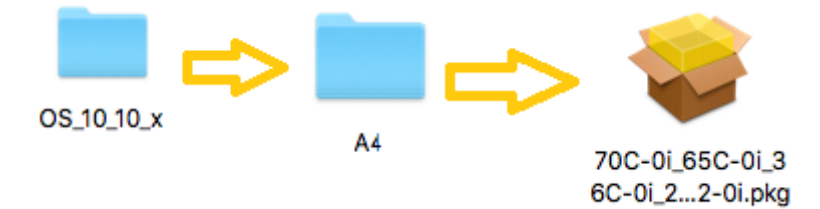

#### Procedere con l'installazione dando Continua a tutte le successive schermate ed Accetta ai termini di licenza.

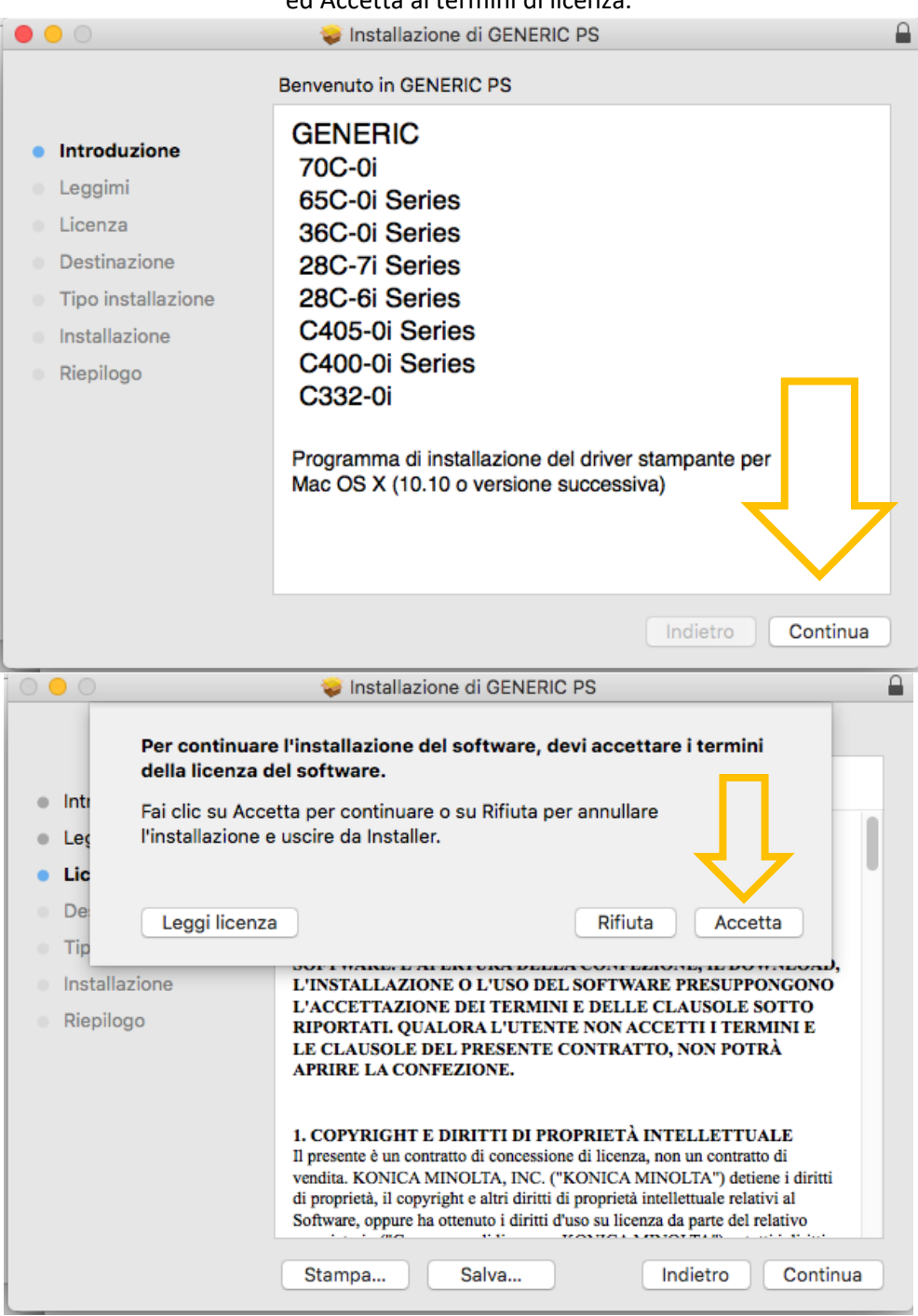

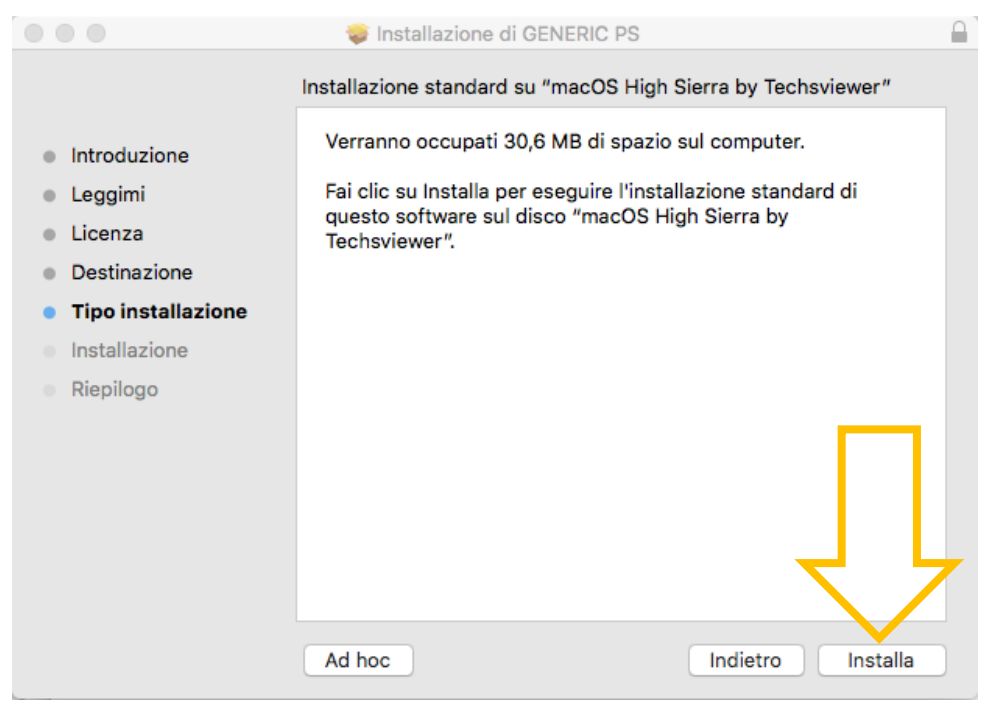

Inserire la password che si utilizza per accedere all'account del Mac e quindi installare.

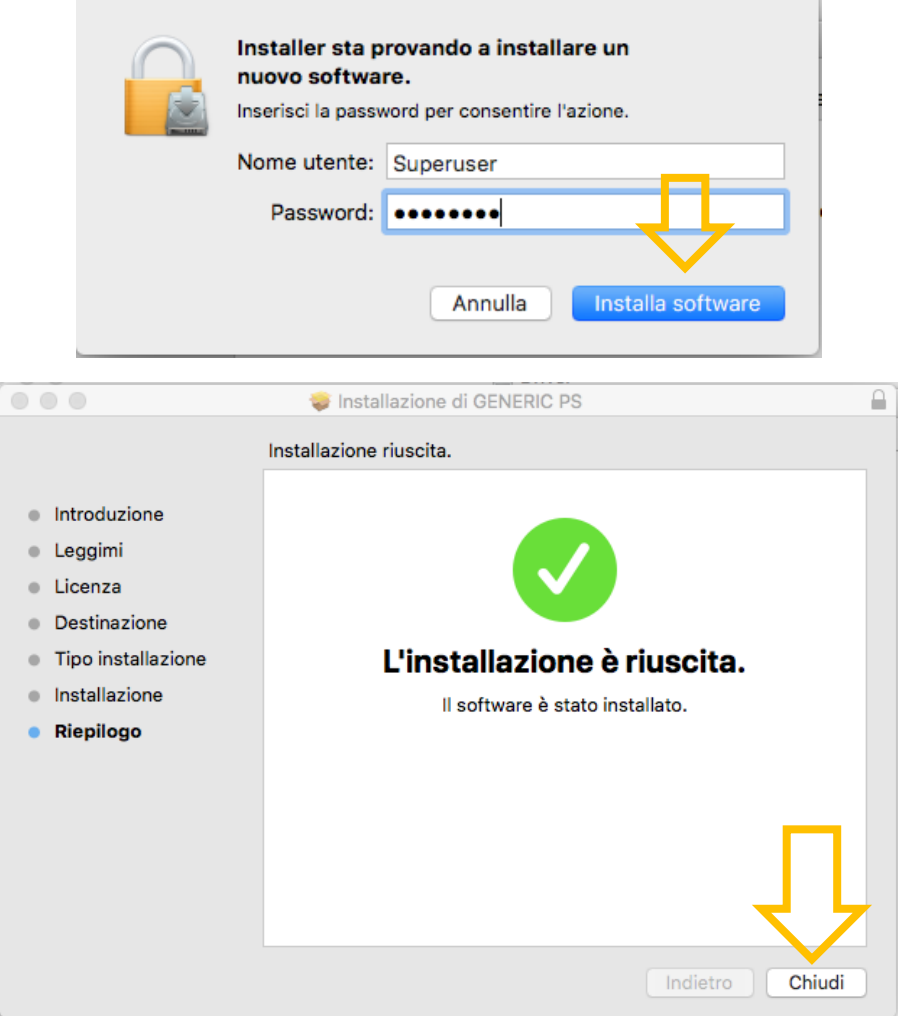

## **INSTALLAZIONE DELLA STAMPANTE.**

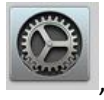

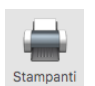

Clicca su Preferenze di Sistema , apri Stampanti e Scanner

Premere + per aggiungere una stampante.

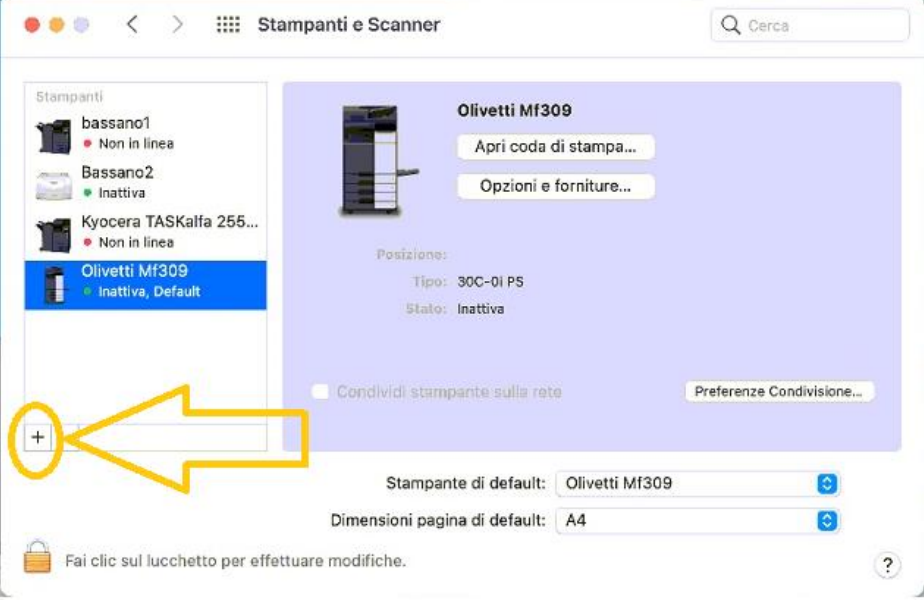

Inserire nel campo indirizzo 192.168.14.120 selezionare il protocollo LPD

Dare un nome alla stampante, ed infine selezionare dal campo Usa: Generic 30 come nelle immagini sotto

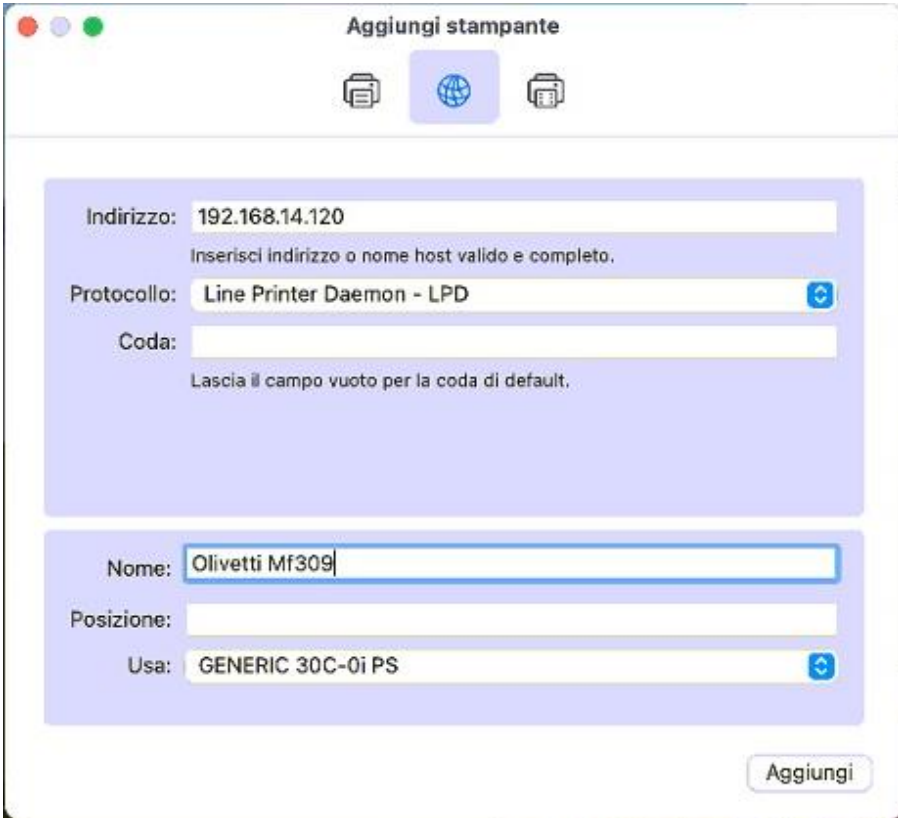

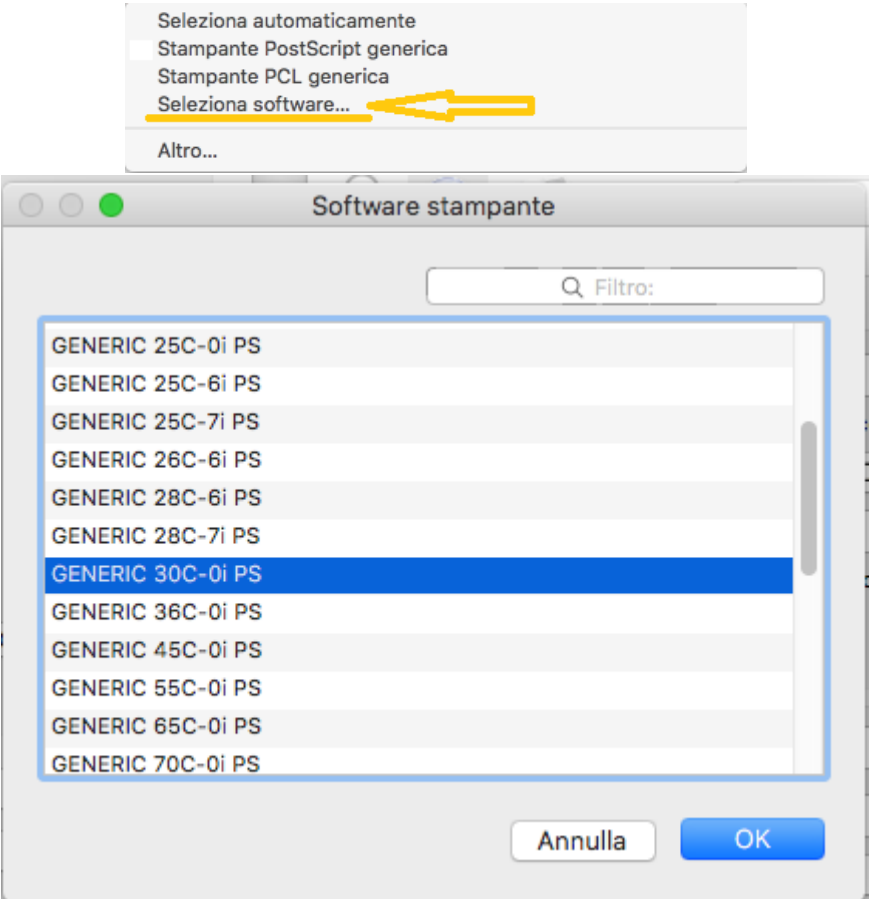

Aggiungerla e confermare le seguenti spunte

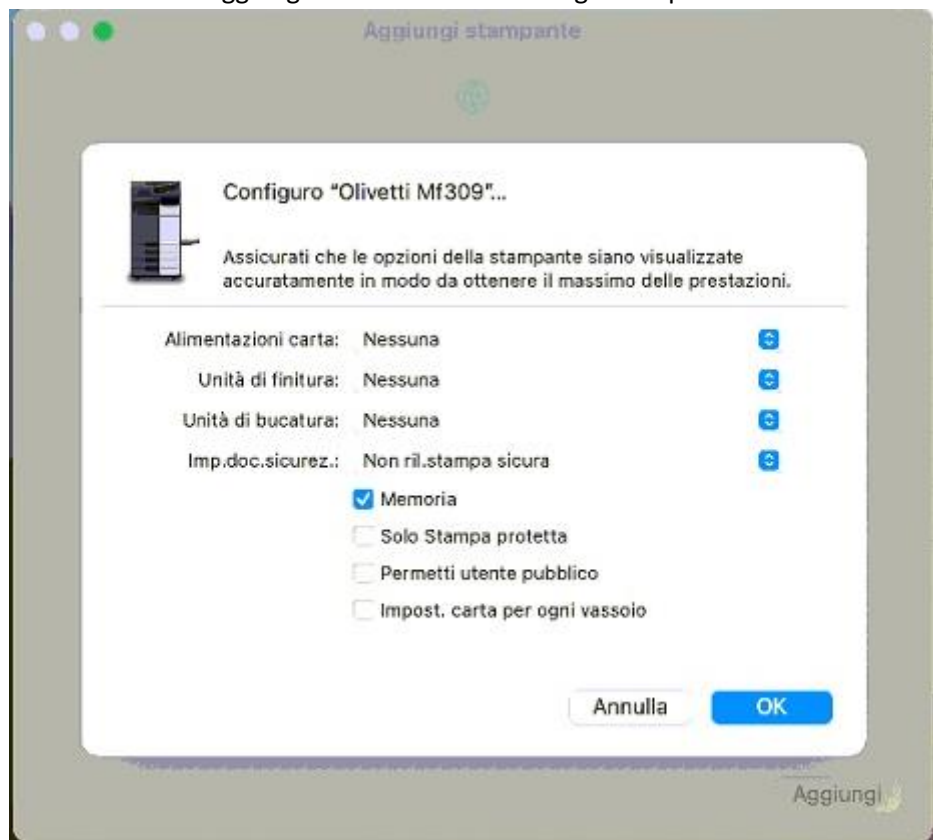

### Utilizzare come stampante di default la stampante appena installata

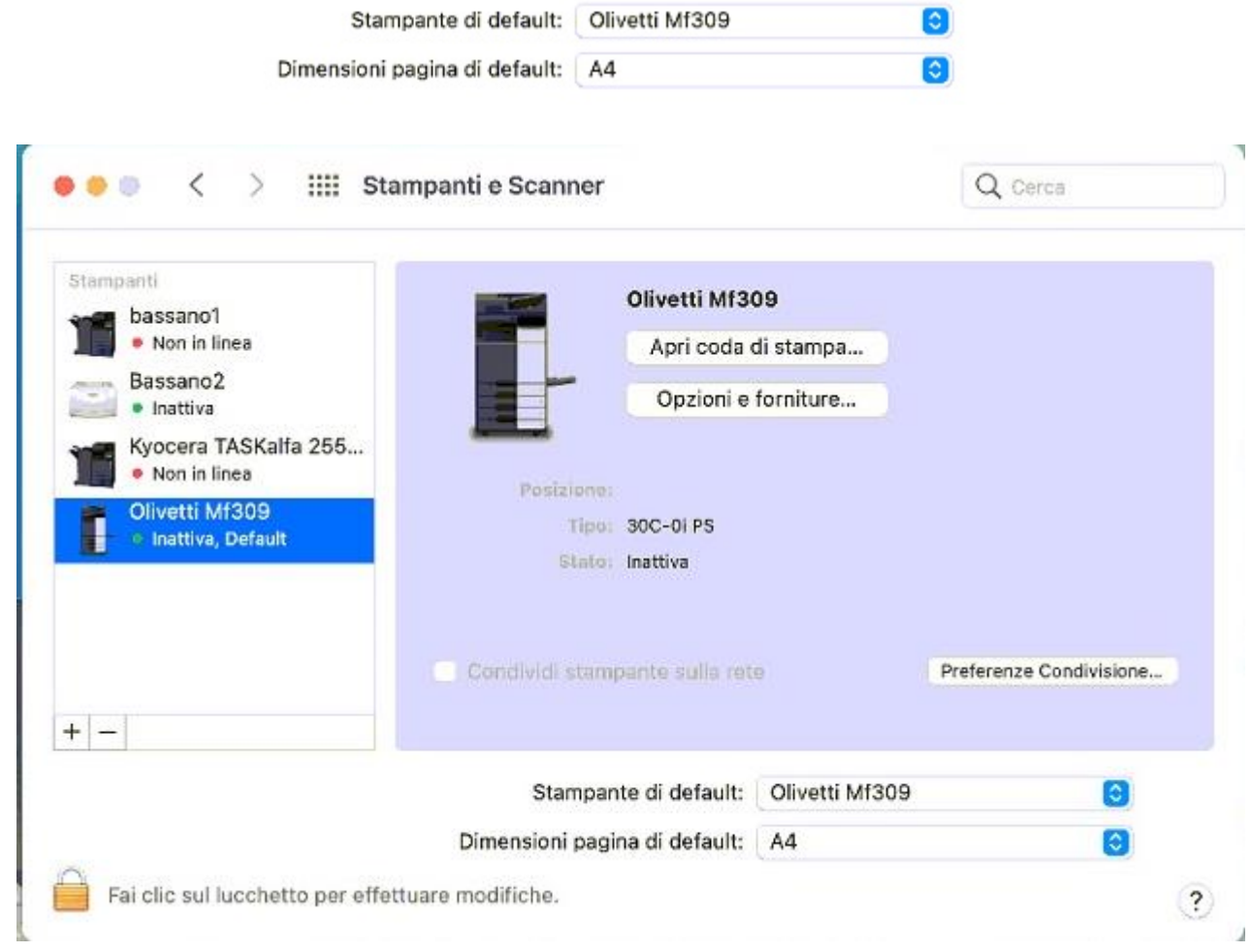

# **COME STAMPARE**

1-Aprire un documento da stampare, quindi recarsi su file->stampa.

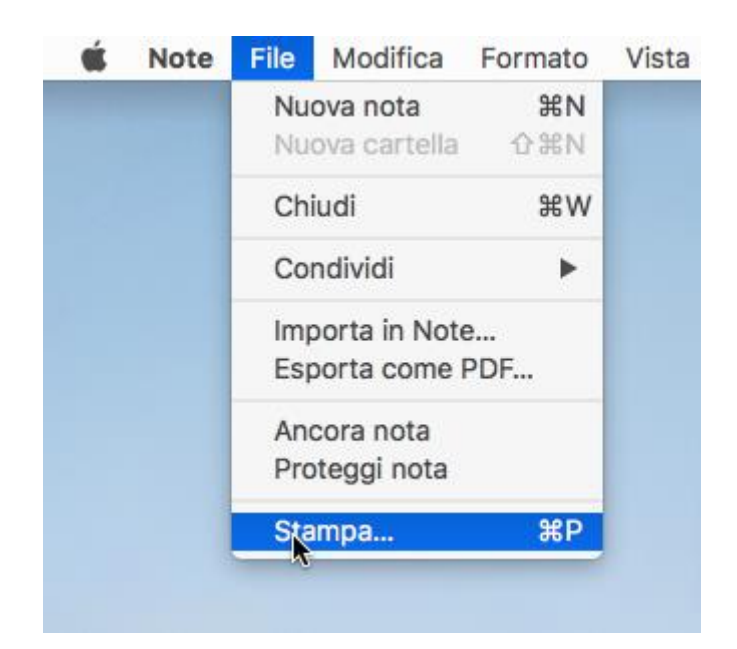

2- Selezionare "Metodo di uscita" nel menù a tendina della finestra che si è appena aperta:

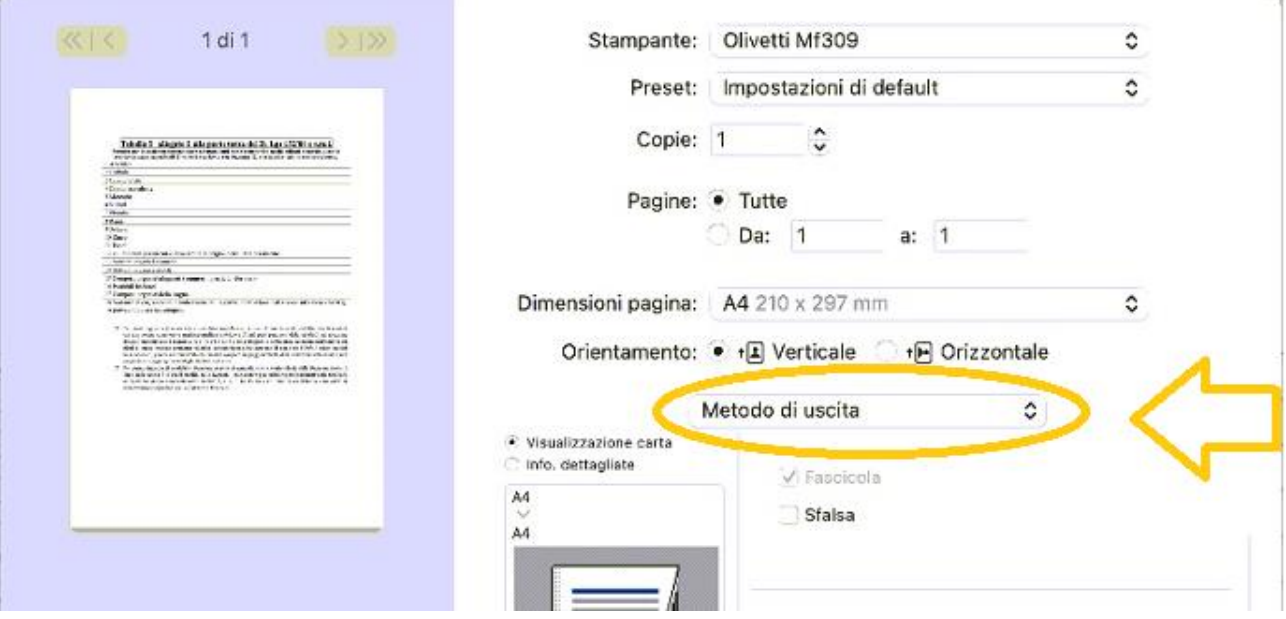

3-premere su autenticazione e inserire le proprie credenziali dell'utenza su stampante.

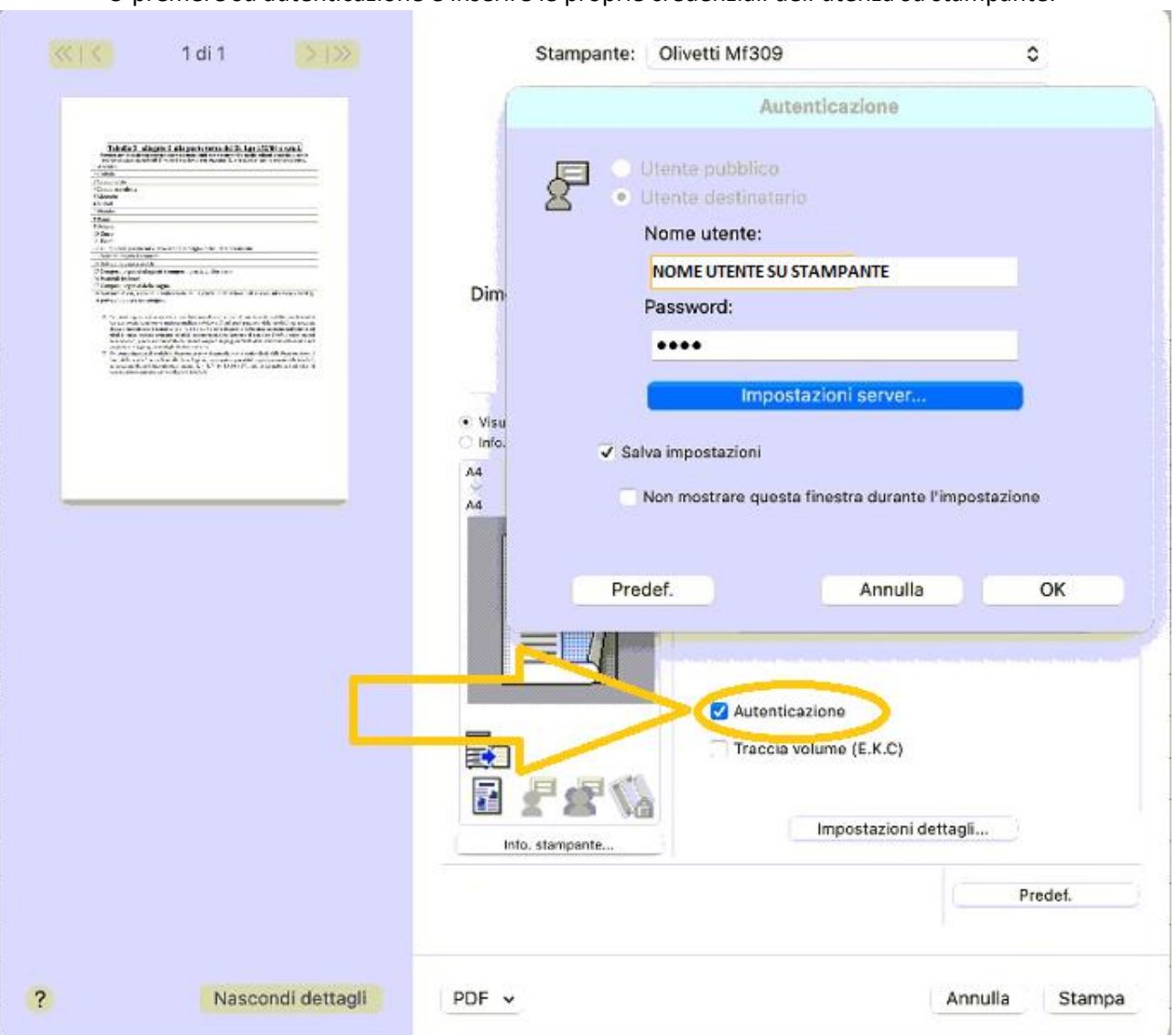

4-Premere anche su Traccia volume (E.K.C)

Autenticazione

Traccia volume (E.K.C)

Inserire BCVi come nome reparto e bcv01 come password.

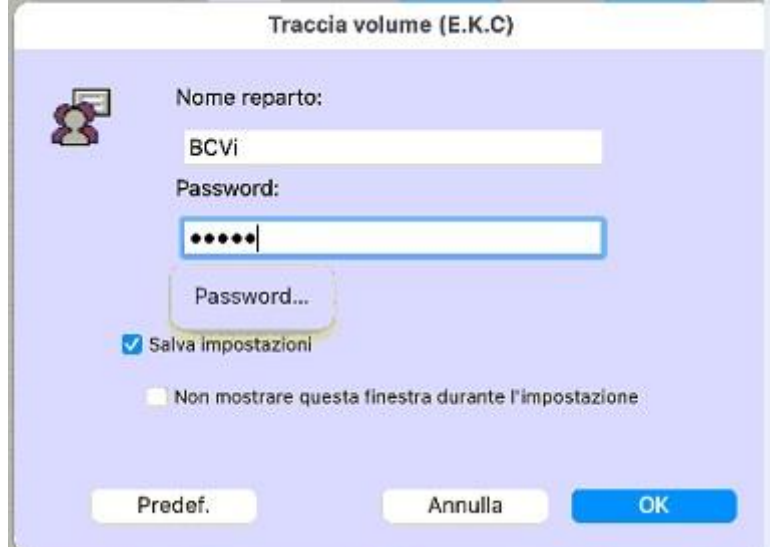

5- Cambiare Stampa con ID&Stampa

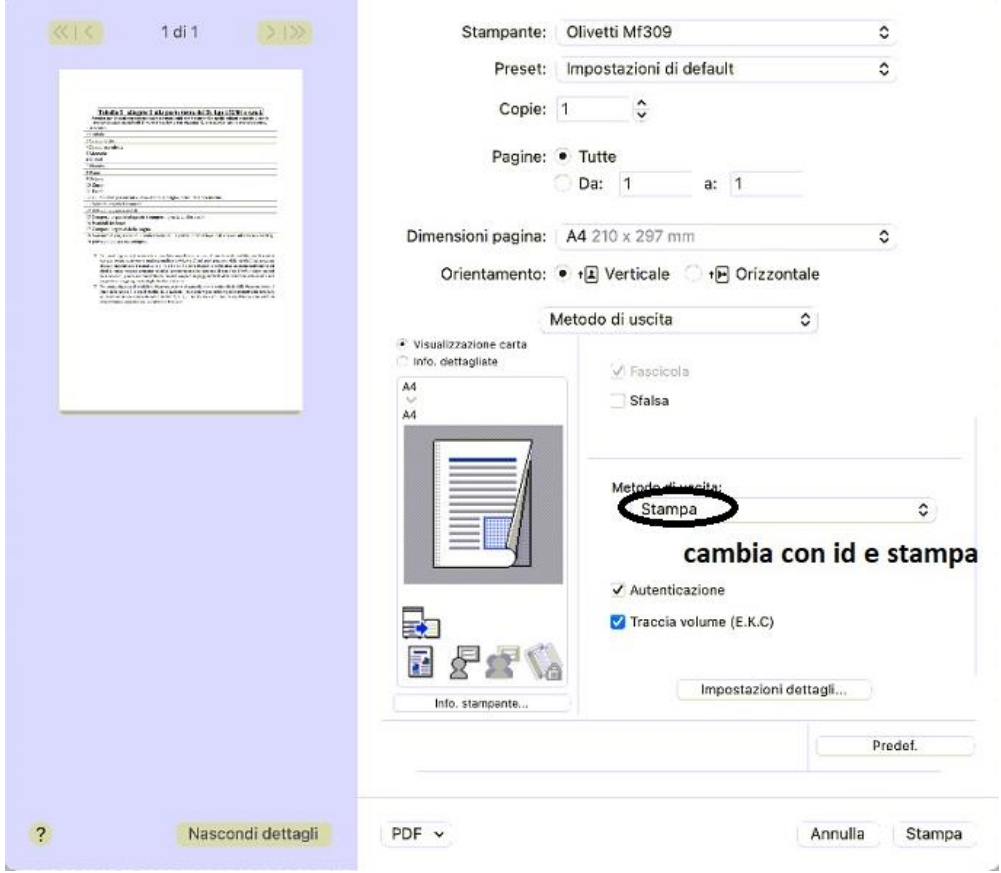

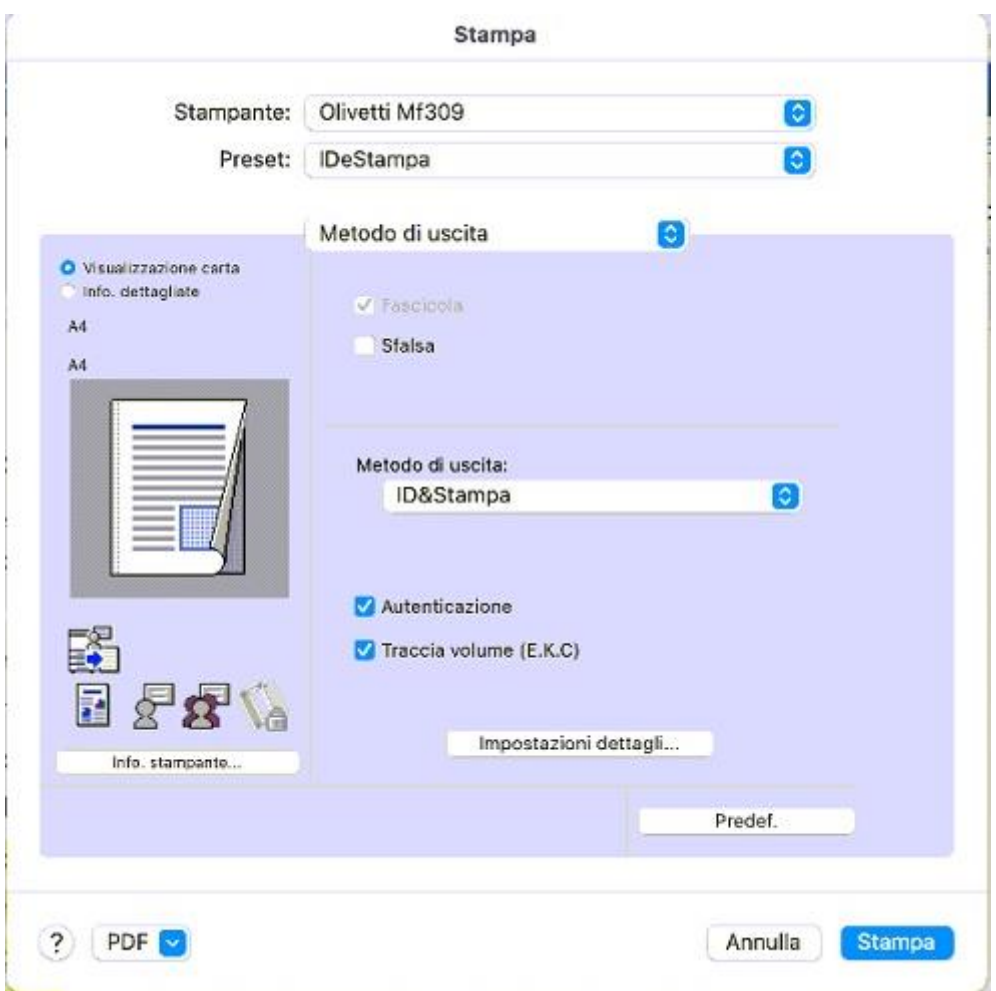

6-In alto su Preset salvare l'attuale configurazione per non doverla rifare ad ogni stampa, assegnargli un nome e quindi stampare.

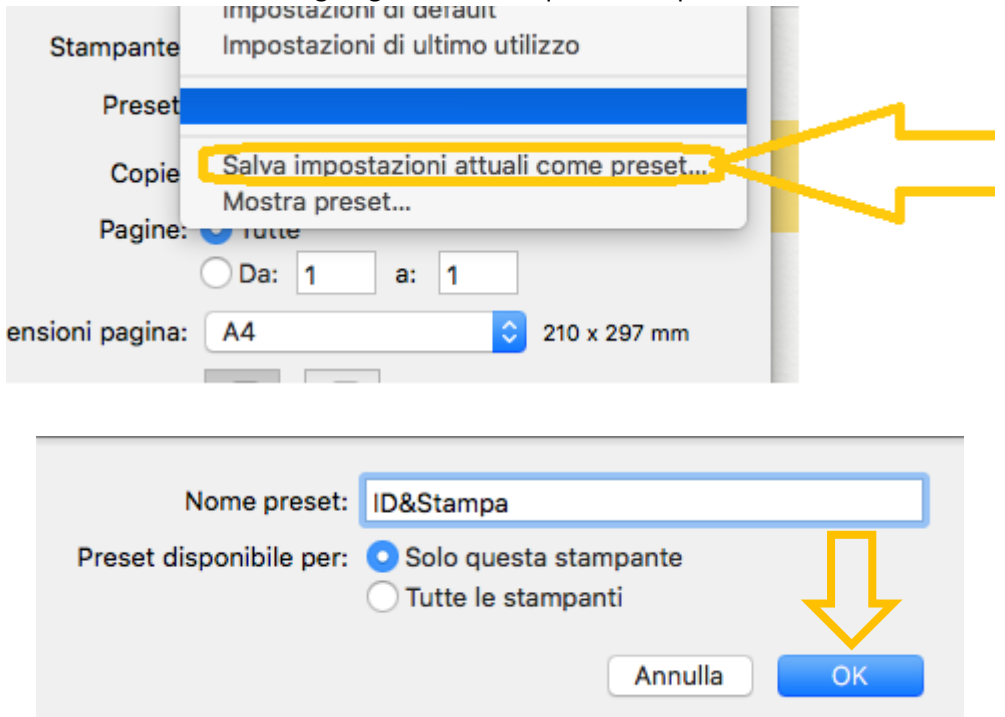